# TexTra Thunderbird

TexTra Thunderbirdは メールソフト「Thunderbird」上での 翻訳、辞書引き機能を提供します。 英語ページの閲覧、英語学習をサポートします。

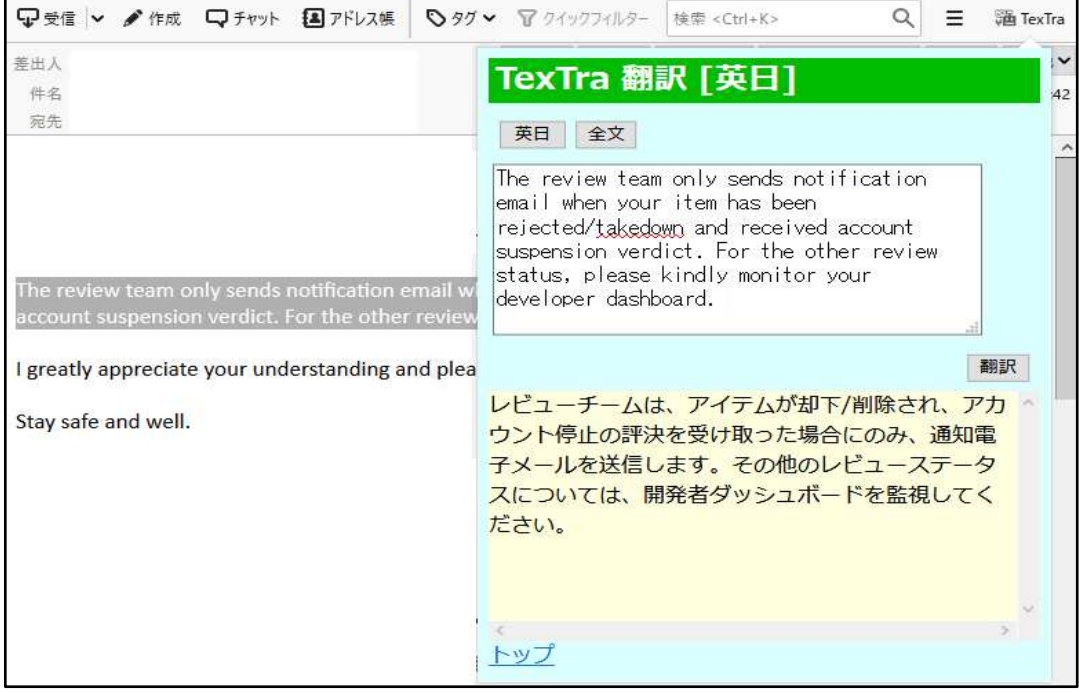

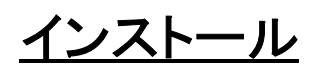

- 1. Thunderbirdのメニューから「ツール>アドオン」を開く。 アドオンマネージャタブが開きます。
- 2. 「アドオンを探す」の項目に「TexTra」と入力してリターンキーを押す。

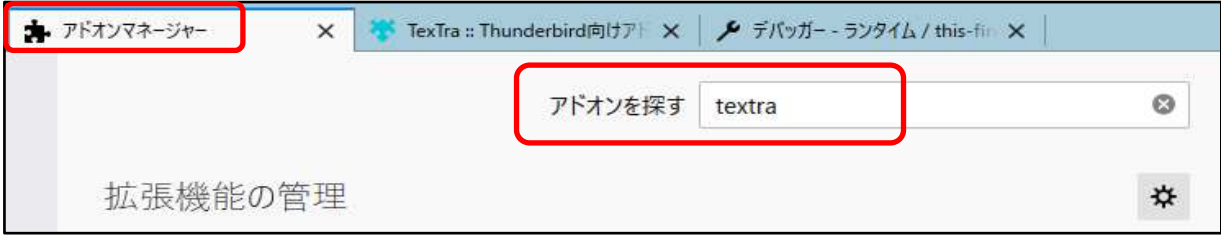

3. アドオンの検索結果からTexTraの「Thunderbirdへ追加」ボタンを押す。

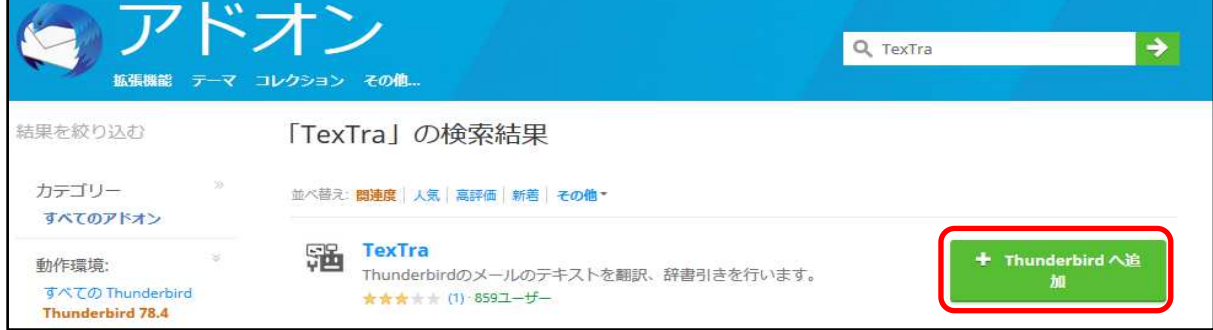

4. 表示されたメッセージの「追加」ボタンを押す。

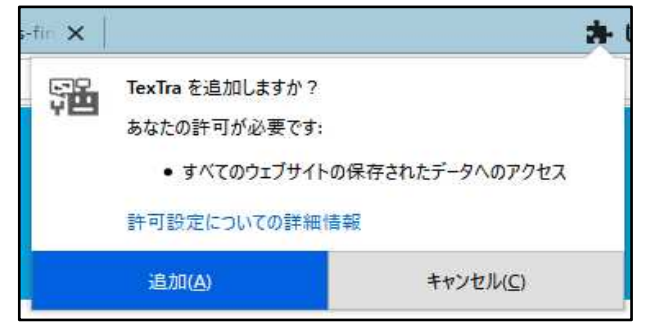

5. 受信トレイの右上のツールバーにTexTraアイコンが表示される。

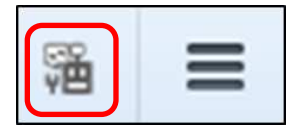

アンインストール

- 1. Thunderbirdメニュー>ツール>アドオン
- 2. TexTraの削除ボタンを押す。

API設定

Webサイトと連携を行うために、 最初に「API設定」を行う必要があります。

1. 「みんなの自動翻訳」(以下、Webサイト)で ログイン後、メニュー>ツール>WebAPIを選択します。 https://mt-auto-minhon-mlt.ucri.jgn-x.jp/content/api/

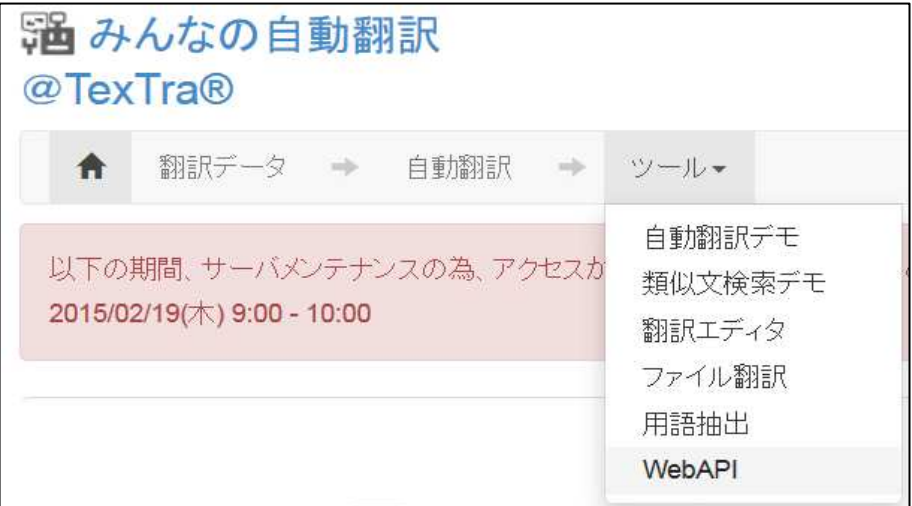

Web API一覧からいずれかのAPIのボタンを押します。

■ 翻訳データ

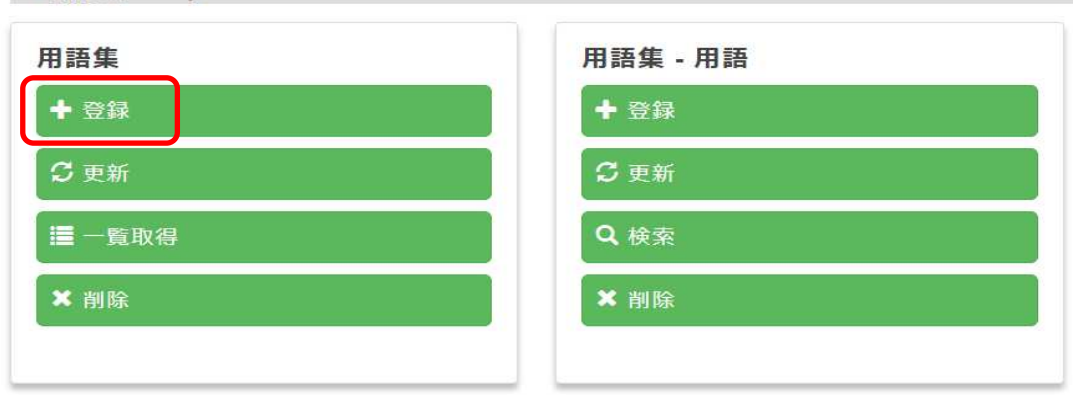

#### 表示された画面から「APIKey」「API Secret」をコピーして API設定画面に貼り付けます。

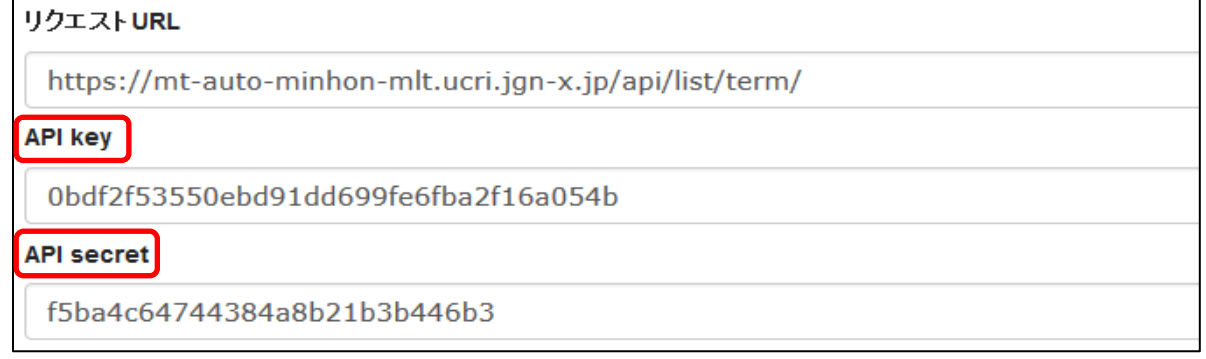

2. Firefox上のTexTraボタン>ログイン設定で 確認した値を入力する。

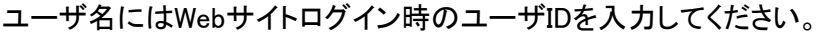

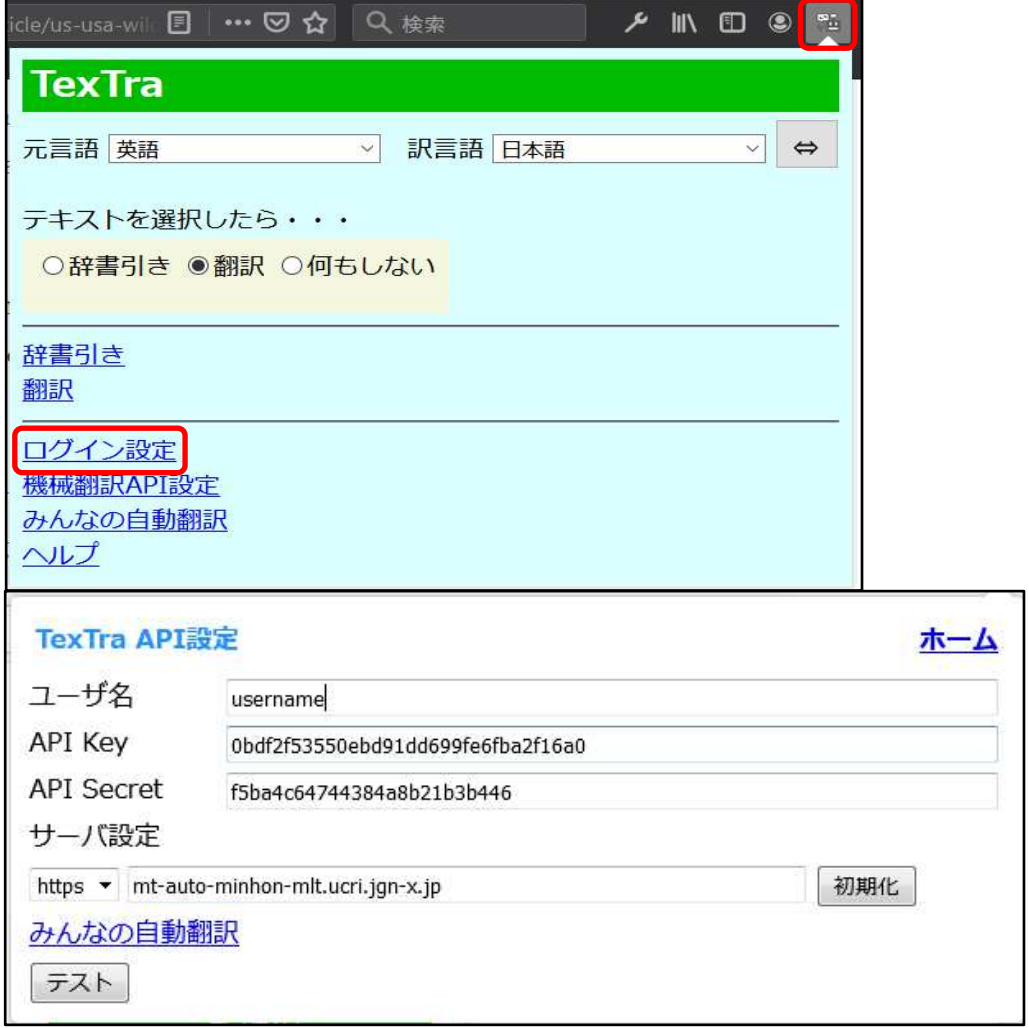

- ※ この画面で入力するサーバURLは 「翻訳設定」の項で説明される 「機械翻訳APIのURL」とは異なるものです。
- 3. テストボタンを押して、 「成功」と表示されることを確認する。

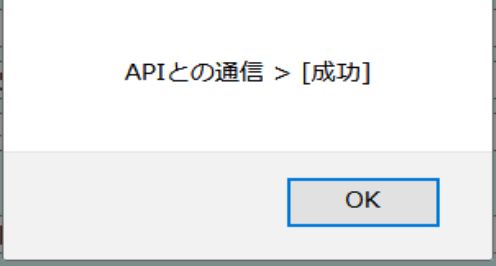

## メール内翻訳、辞書引き

- 1. メール内の翻訳したいテキストを選択します。
- 2. 右クリックメニュー>翻訳を選択します。 翻訳結果が表示されます。

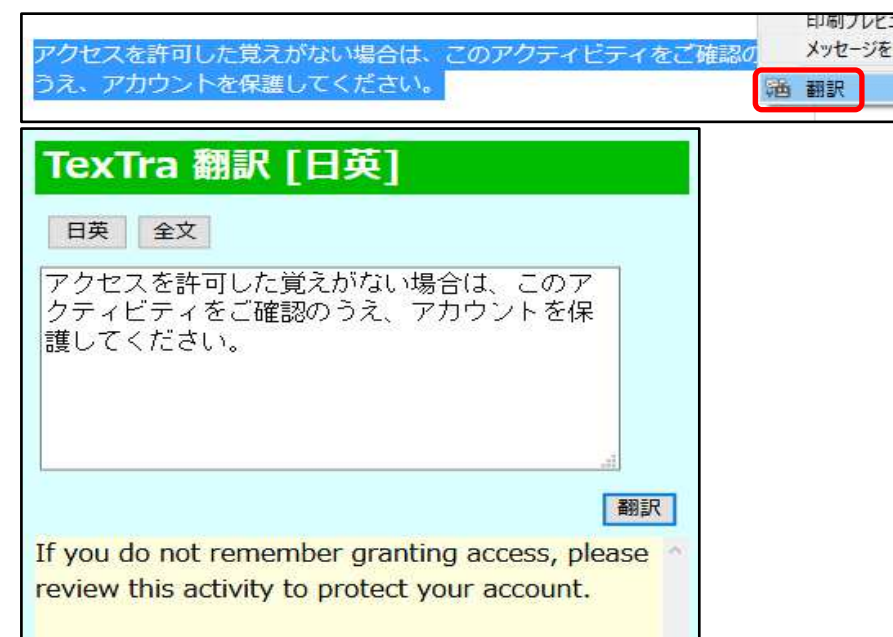

- ※ 右クリックメニューの翻訳は 受信したメール上で行なえます。
- ※ 作成中のメールで翻訳を行う場合は、 ツールバーポップアップにテキストを貼り付けて 行ってください。

## 機械翻訳API設定

翻訳には 通常の翻訳エンジン以外に ある分野の翻訳が得意なものや、 ユーザがカスタマイズしたものを 指定することができます。

「みんなの自動翻訳」のカスタマイズされた翻訳エンジンは ユーザが登録した単語・翻訳データにより 翻訳精度を改善します。 https://mt-auto-minhon-mlt.ucri.jgn-x.jp/content/mt/?q\_tab=3

機械翻訳設定画面

ツールバーメニュー>その他の機能>機械翻訳設定

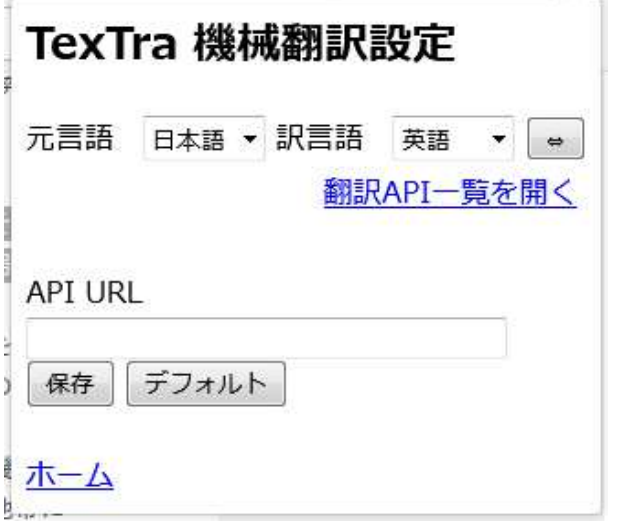

### 「みんなの自動翻訳」で 使用したい翻訳APIの「URL」を取得します。

## 「みんなの自動翻訳」>メニュー>ツール>WebAPI>自動翻訳

https://mt-auto-minhon-mlt.ucri.jgn-x.jp/content/mt/

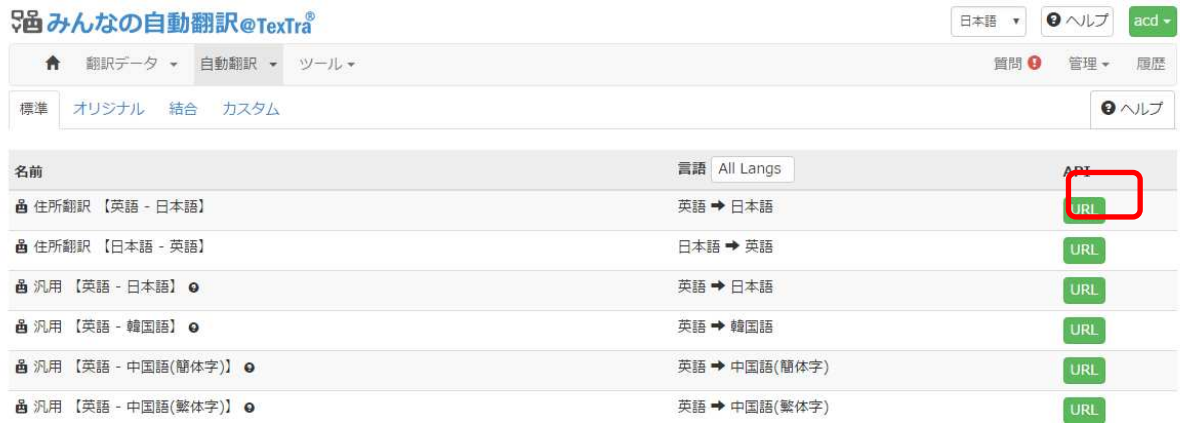

### 一覧の対象の翻訳APIのURLボタンを押し、

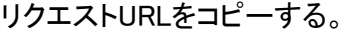

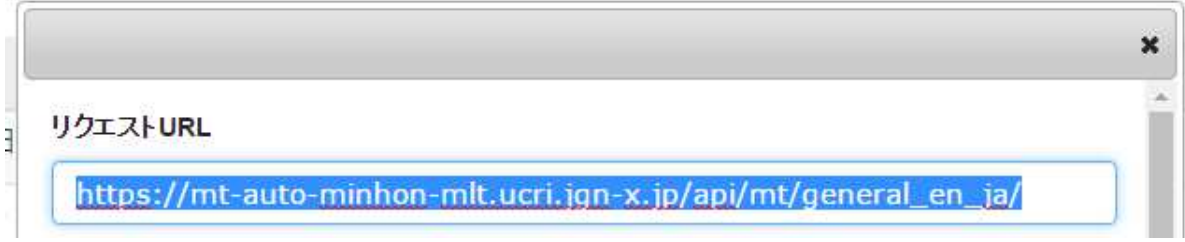

アドオンの「API URL」に貼り付けて、

言語を選択した後、保存ボタンを押す。 次回の翻訳から、指定した翻訳エンジンが使用されます。

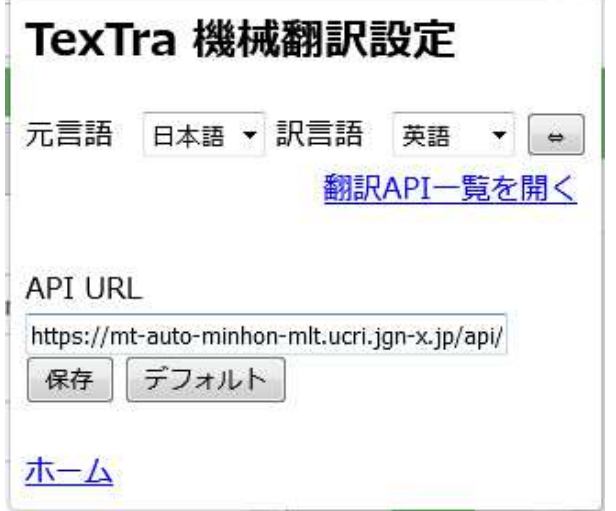

※ (この画面で入力するURLは 「API設定」の項の「サーバURL」とは異なるものです。)